# **1. Uitpakken•Desembalaje•Desembalagem**

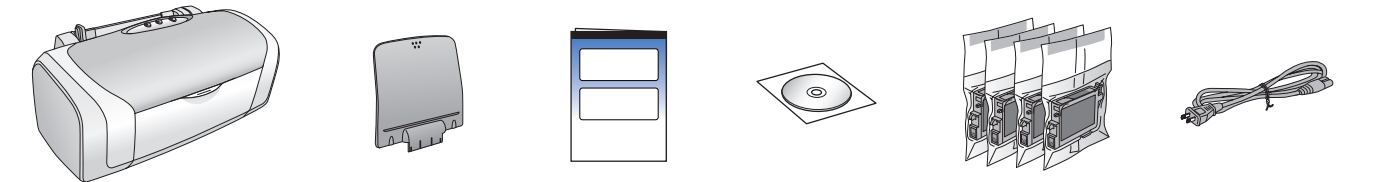

## **2. Tape verwijderen•Retirada de la cinta protectora• Retirar a Fita Protectora**

### **3. Printer aansluiten op lichtnet•Cómo enchufar la impresora• Ligar a Impressora**

#### **4. Cartridges schudden•Agite los cartuchos de tinta• Agitar os Tinteiros**

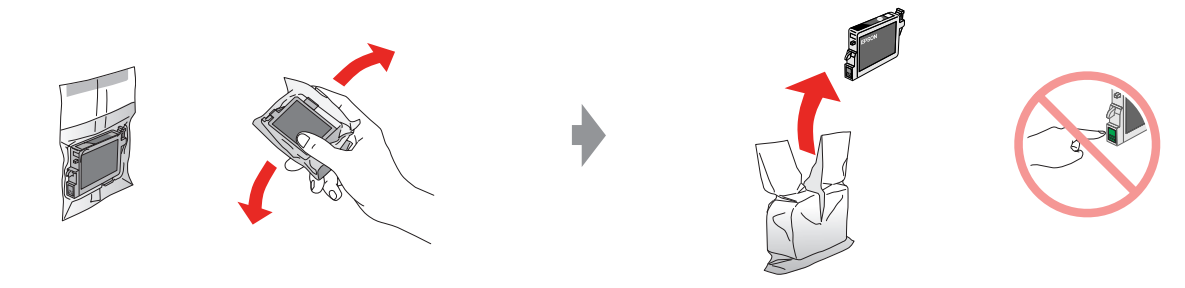

Sluiten•Cierre•Feche

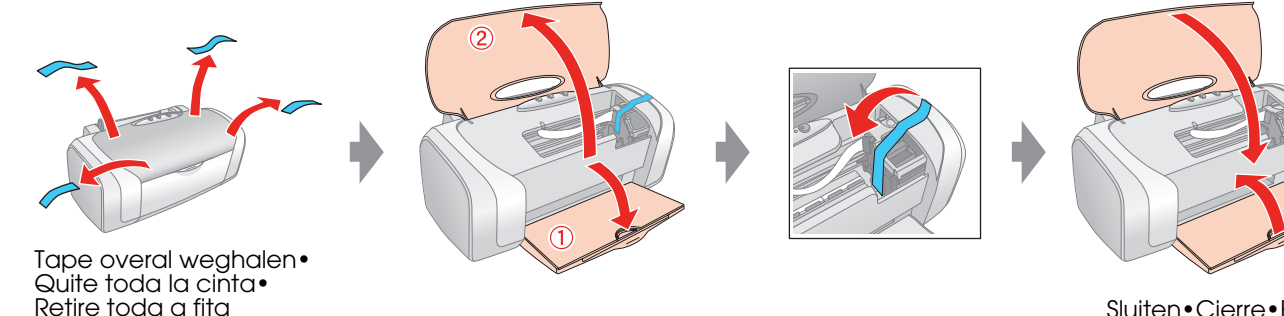

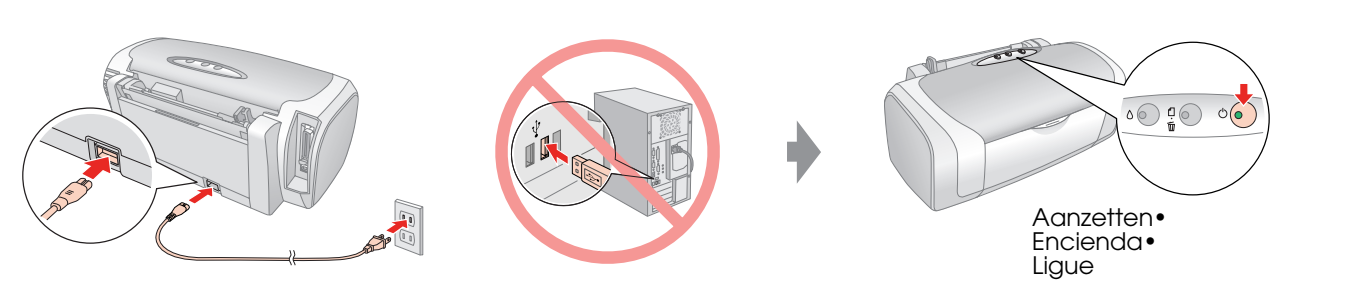

# **EPSON STYLUS MD88** Series **Hier beginnen• Para empezar• Começar por aqui**

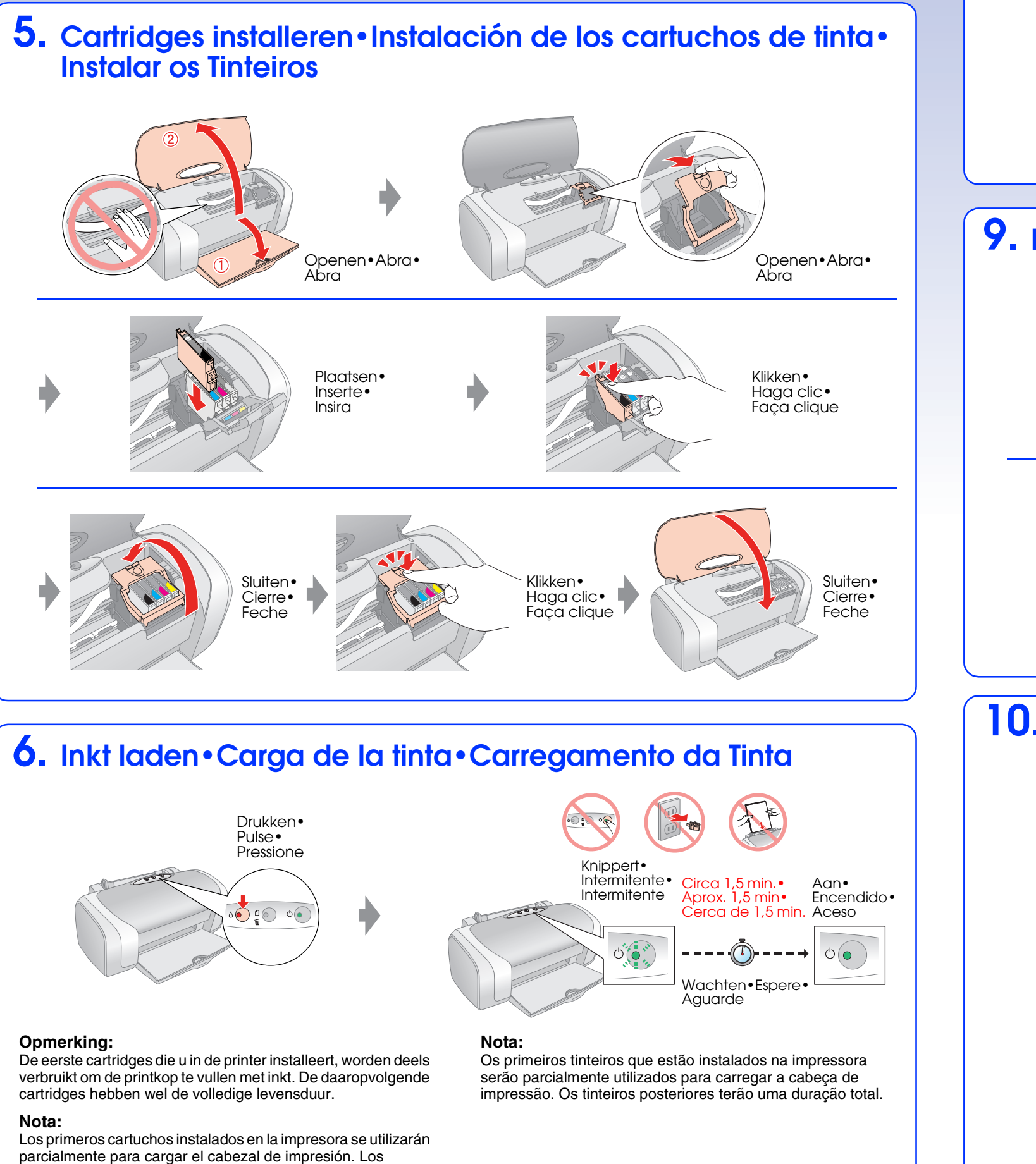

- ❏ Voor gebruikers van een Macintosh met Intel-processor: als u de printerdriver vanaf de cd-rom met software installeert, kan de goede werking van de driver niet door EPSON worden gegarandeerd. Download zelf de juiste driver. ♦ http://www.epson.com
- ❏ En un Macintosh basado en Intel, EPSON no puede garantizar que el controlador de impresora funcione correctamente si lo instala a partir del CD-ROM del software. Descargue el controlador. ♦ http://www.epson.com

siguientes cartuchos que coloque sí tendrán toda la duración

prevista.

## **7. Aansluiten op een computer•Conexión a un ordenador• Ligação a um Computador**

## **8. De software installeren•Instalación del software• Instalação do Software**

- ❏ Não aparece a caixa de diálogo? & Faça clique duas vezes no ícone do CD-ROM.
- ❏ Voor Windows XP x64 downloadt u zelf de driver. & http://www.epson.com
- ❏ En Windows XP x64, descargue el controlador. & http://www.epson.com
- ❏ Para Windows XP x64, transfira o controlador. & http://www.epson.com

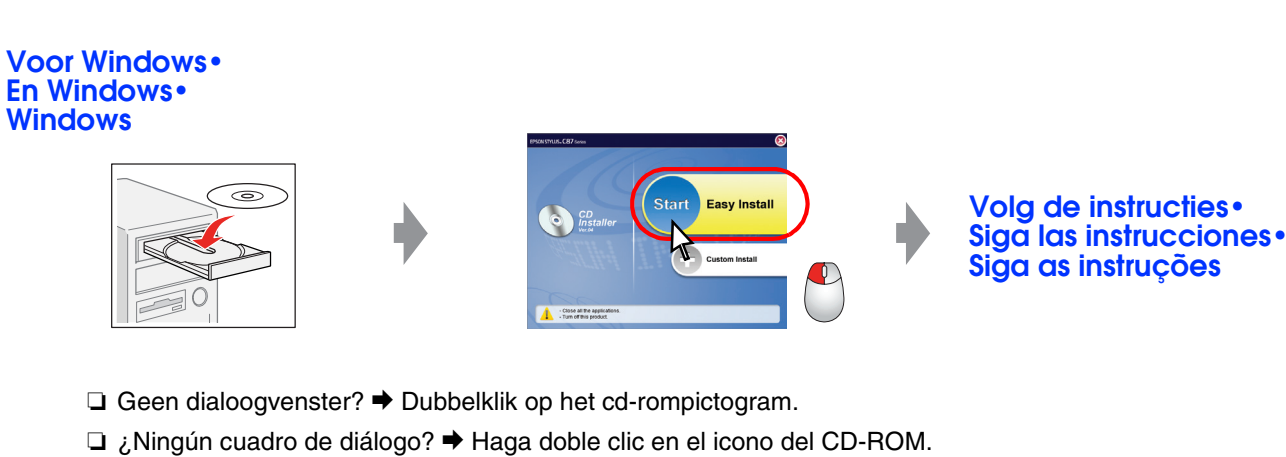

- ❏ Para utilizadores de Macintosh com base em Intel, a EPSON não pode garantir que o controlador de impressão funcionará correctamente se o instalar a partir do CD-ROM de software. Transfira o controlador. ♦ http://www.epson.com
- ❏ Voor Mac OS 9 downloadt u zelf de driver. & http://www.epson.com
- ❏ En Mac OS 9, descargue el controlador. & http://www.epson.com
- ❏ Mac OS 9: descarregue o controlador. & http://www.epson.com

# **9. Papier laden•Carga del papel•Colocar Papel**

**10.Meer informatie•Cómo obtener más información• Obter Mais Informações**

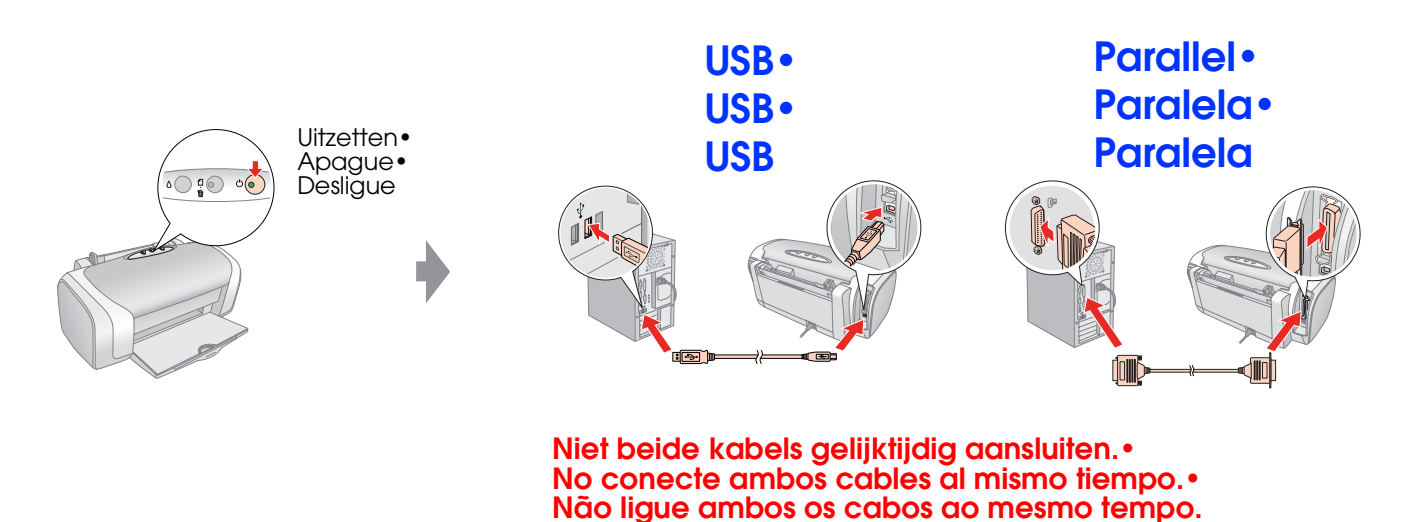

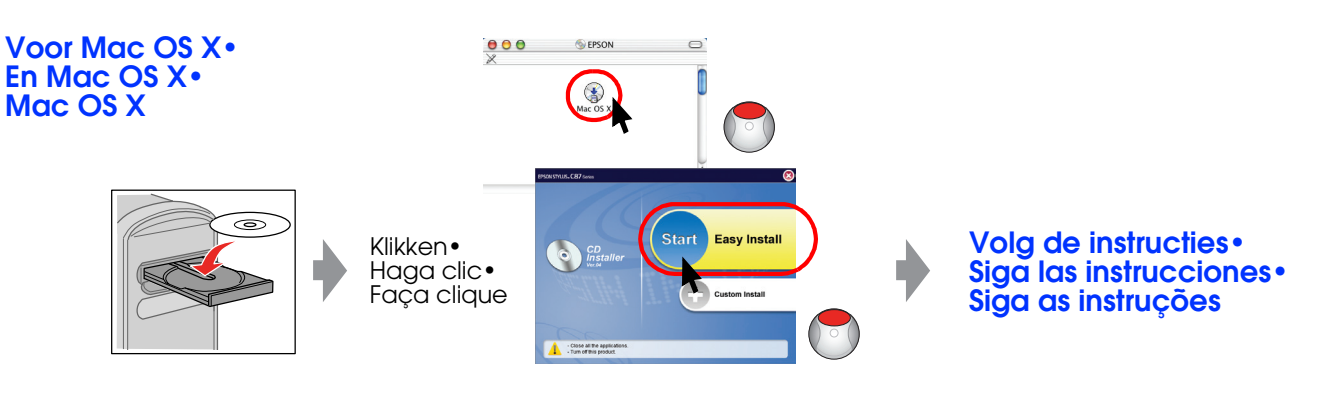

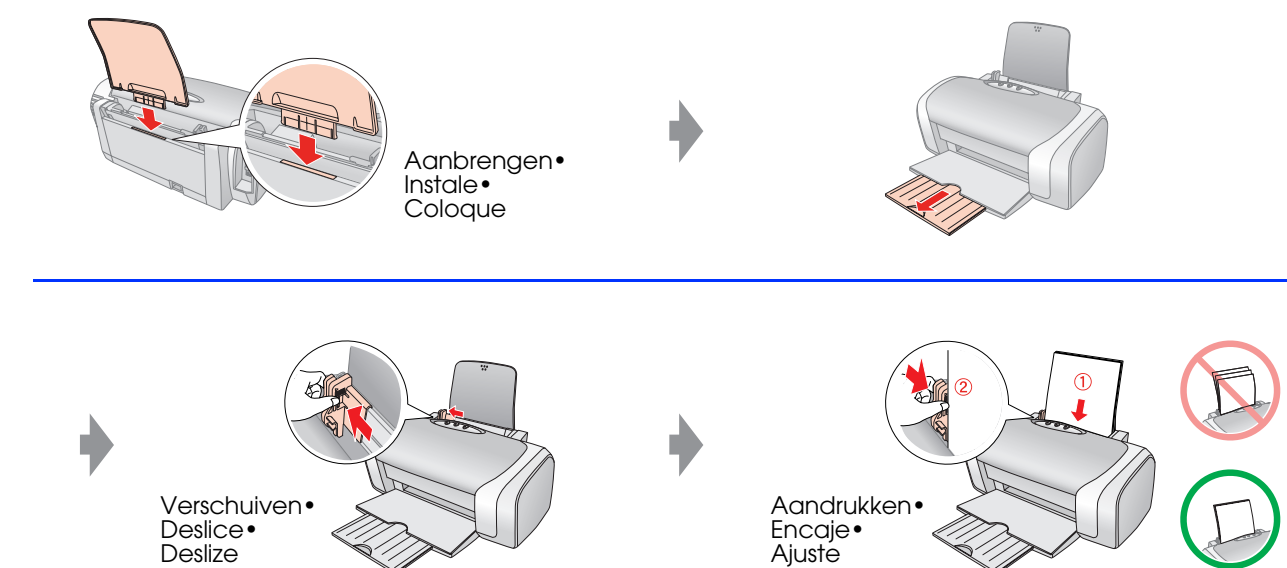

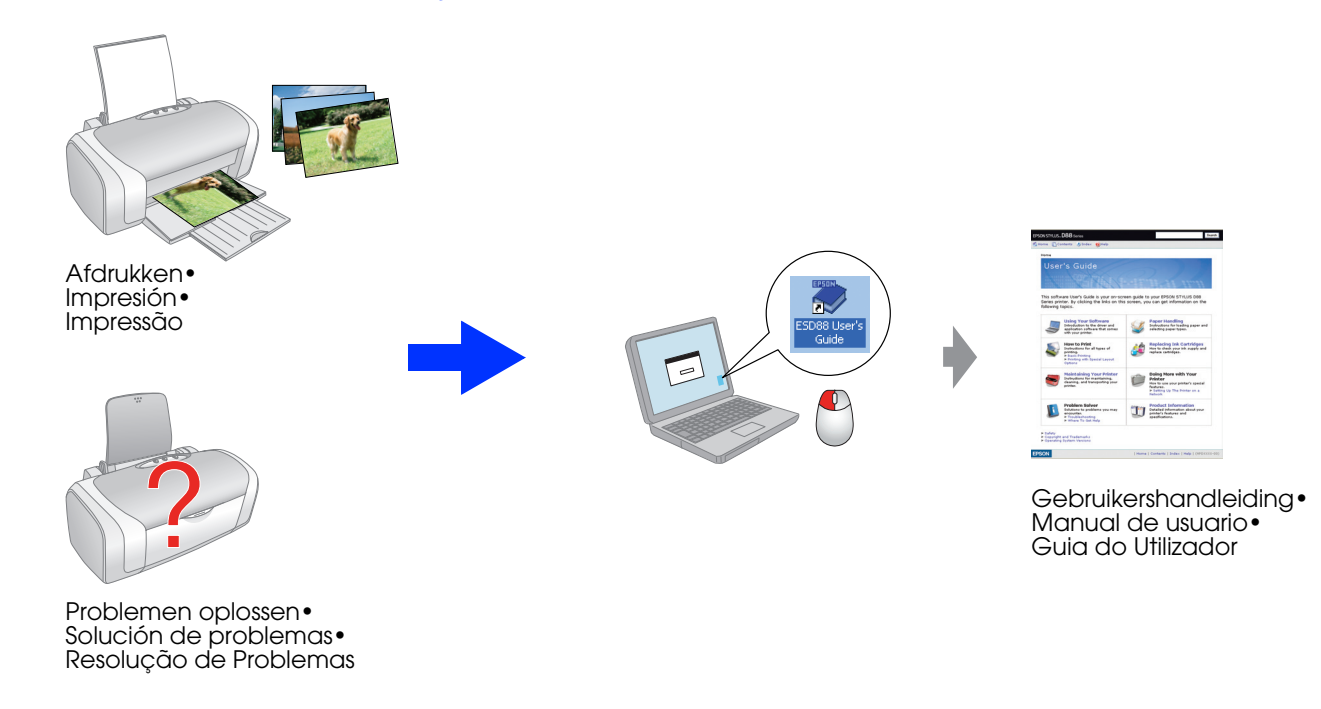